## **Virtual Microbiology Seminar Series Accessing Instructions**

Dr. James D. Englehardt

Wednesday, June 17, 2009

2 p.m. to 3 p.m. EST

## **First Time Users**

1. To perform the **New User Test** click the link below:

http://hawkeye.epa.gov/imtapp/app/nuf\_sys.uix

2. Click on the ICON under RUN

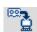

You may see a run or installation pop- up.

Please click **Yes**, **Run or Allow**. This is a one time add-on that is needed to run the web conference software. It is completely safe.

Your screen may flicker or go black during this step (this is normal).

3. Using Internet Explorer, click on the link below

http://portal.epa.gov/webconference

In the **JOIN CONFERENCE BOX**, enter the following:

Conference ID: 271799

Conference Key: LEAVE BLANK

Your Name: ENTER YOUR NAME

4. Press JOIN CONFERENCE

5. Call the Conference number: 866-299-3188

**6**. Enter conference code: **202 564 5264** and # sign

7. PLEASE PLACE YOUR PHONE ON MUTE WHEN YOU ARE LISTENING BY PRESSING \*6

## **Returning Users**

1. Using Internet Explorer click on the link below:

http://portal.epa.gov/webconference

In the **JOIN CONFERENCE BOX** enter the following:

Conference ID: 271799

Conference Key: LEAVE BLANK

Your Name: ENTER YOUR NAME

2. Press JOIN CONFERENCE

3. Call the Conference number: 866-299-3188

**4.** Enter conference code: **202 564 5264** and # sign

5. PLEASE PLACE YOUR PHONE ON MUTE WHEN YOU ARE LISTENING BY PRESSING \*6

## IMPORTANT NOTES ABOUT USING THIS WEB CONFERENCE TOOL

**Computer:** The web conference tool will only work on a **PC** computer

**Browser:** Please use **Internet Explorer** as your browser

<u>Screen Resolution:</u> It is recommended that you change your resolution before joining the web conference. To adjust the screen resolution:

- 1. Right-click on your desktop
- 2. Go to "Properties"
- 3. Go to the "Settings" tab
- 4. Go to the highest screen resolution by pulling the tab in the lower left corner toward "More"

<u>Lost Connection:</u> Should this occur, please open a new Internet Explorer web browser and access this page: <a href="http://portal.epa.gov/webconference">http://portal.epa.gov/webconference</a>. Once here, please await instructions over the phone.